## SUNY DLE Brightspace Guides

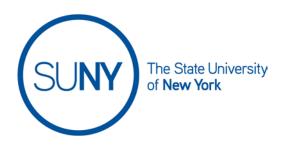

## **Composing Email in Brightspace**

Brightspace email is a self-contained system within the learning environment. This means that you can send and receive emails within Brightspace but you cannot send emails to nor receive emails from outside of Brightspace. If you have a forwarding address set up within Brightspace you can receive **email notifications** at an external address, but composing or replying to Brightspace emails must be done from within the learning environment.

1. To get to your **Brightspace email**, click the **Message Alerts** icon in the Minibar

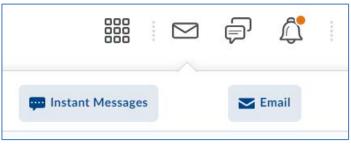

2. From your email inbox interface, select Compose

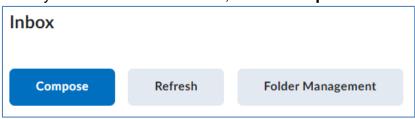

3. To insert email recipients choose from the following options

## SUNY DLE Brightspace Guides

 Type in the name of a student enrolled in your class in the To, CC, or BCC field

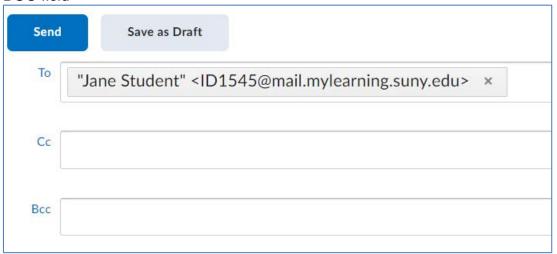

b. Select Address Book

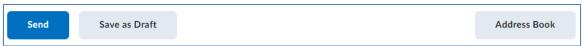

i. Scroll down on the Address Book page and Select the student(s) you wish to send the email to and then click the To, CC, or BCC option. When all addressees are added, click Add Recipients. (You can use the checkbox at the top of the course list to select ALL students on your roster.)

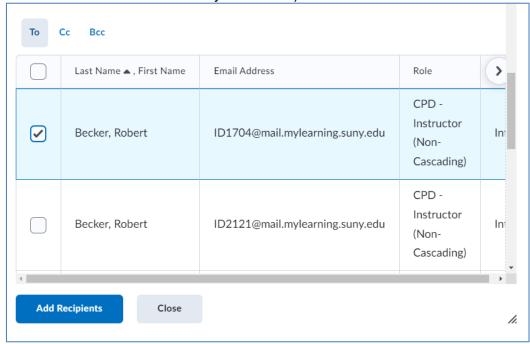

## SUNY DLE Brightspace Guides

4. Fill in the **Subject line**. Please note that it will automatically insert the name of your course into the subject line for you

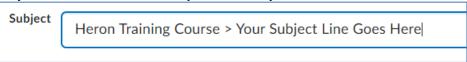

- 5. Compose the **Body** of your email. You can use all of the rich text editor features within your email, including Video Note, embedding videos, images, and creating quick links to your course content, among others
- 6. Add attachments, if desired, including: **Upload attachments**, **Record Video Notes**, and/or **Choose Existing** Course Content

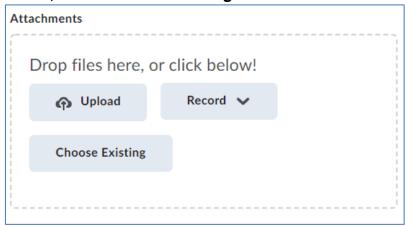

7. **Send** or **Save as Draft** when your email is complete. A copy of your message will be saved in your **Sent Mail** folder within Brightspace

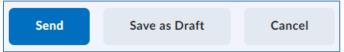